### **How to update your contact information in LEEDS:**

1. Go to the LEEDS website: [www.maine.gov/dmrleeds](http://www.maine.gov/dmrleeds)

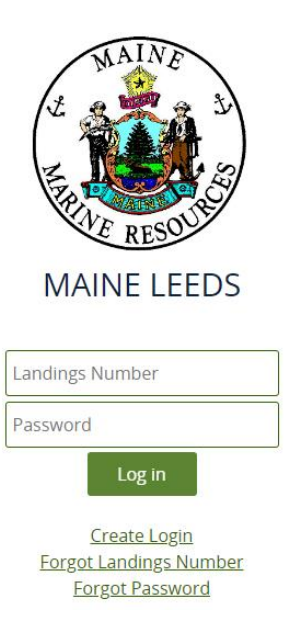

2. Enter your **landings number** and **password** for your LEEDS account and click LOG IN:

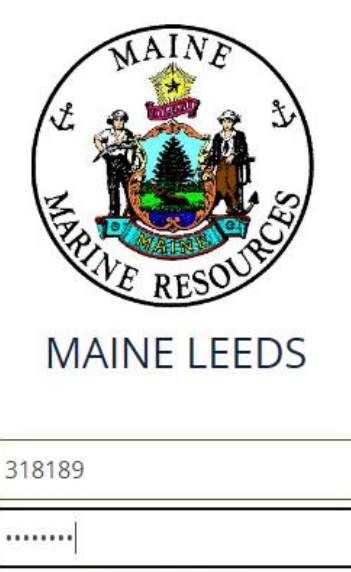

Log in

# 3. Click UPDATE MY CONTACT INFO:

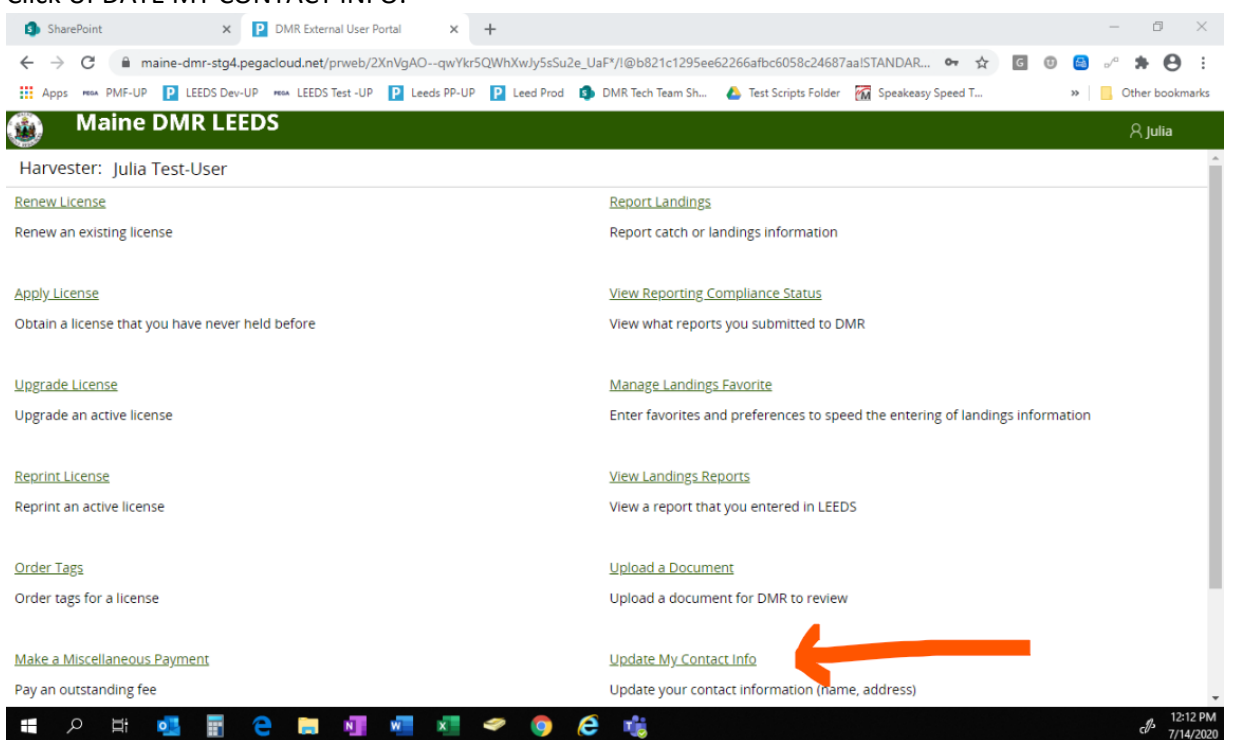

## 4. Update your contact information:

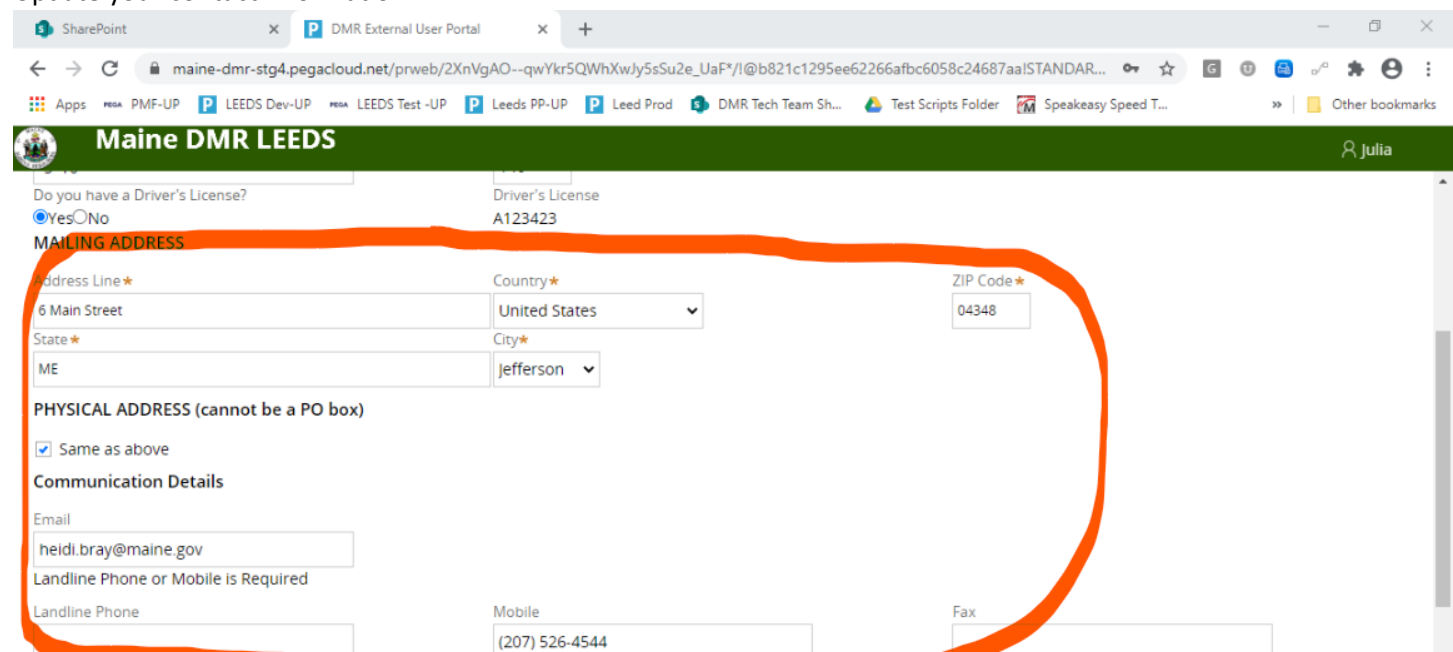

Allow reporting re

Landline Phone or Mobile is Required

Landline Phone

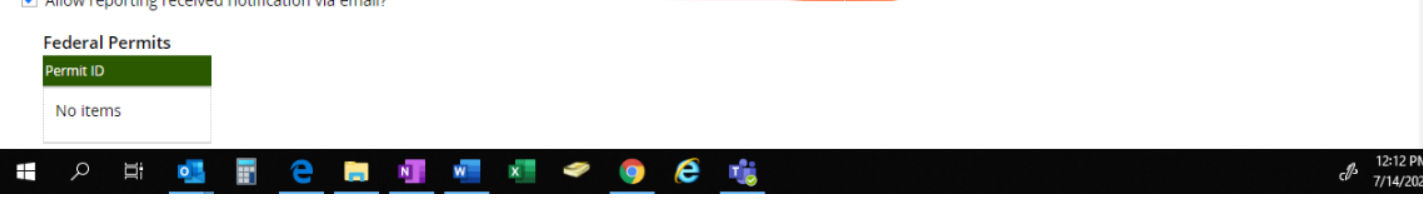

Mobile (207) 526-4544

### 6. Scroll to the bottom of the page and click the SUBMIT button:

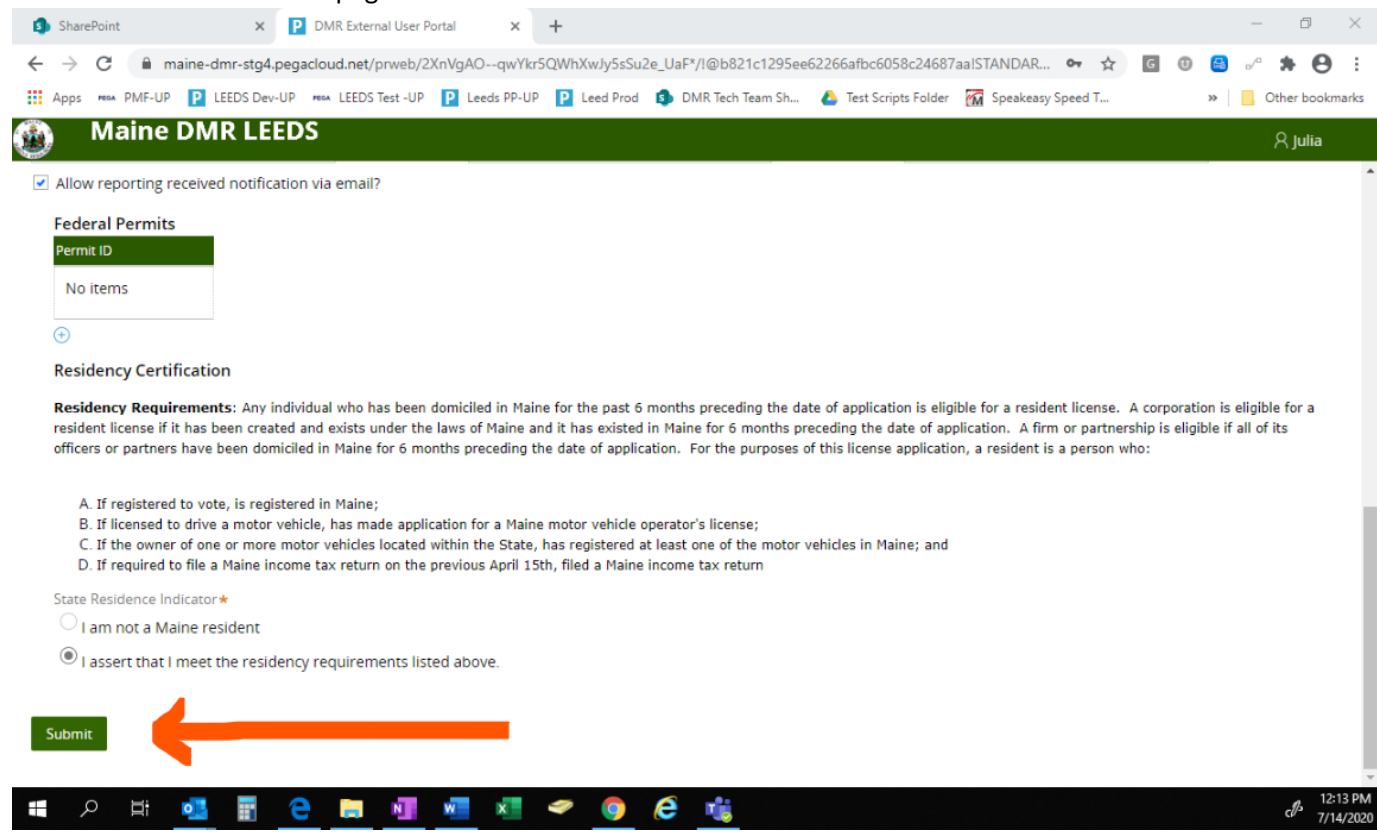

# 7. Click the close button when you get the notice your contact info has been submitted:

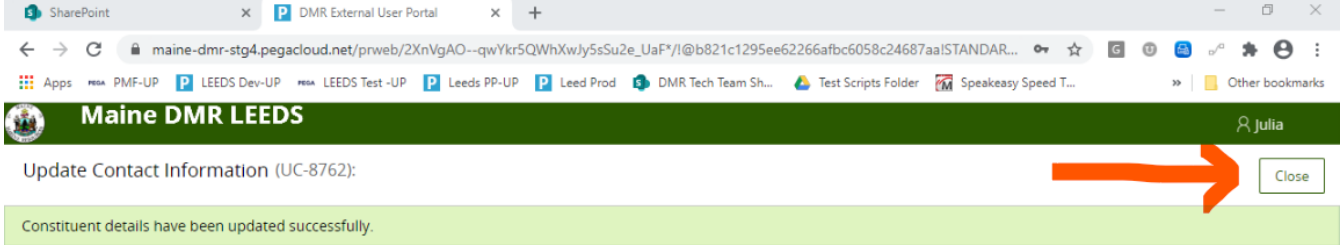

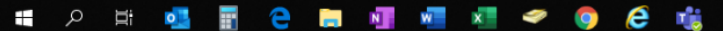